**DOKUMENTATION OG VEJLEDNING**

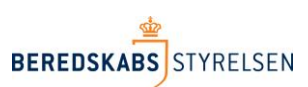

**VERSION 2 – 18. NOVEMBER 2018**

# **Vejledning søg/find til anvendelse i rapporten "Udrykningsaktivitet".**

I denne vejledning gennemgås, hvorledes der i arket "Udrykningsaktivitet" kan dannes en ny kolonne til f.eks. statistik vedr. løste opgaver ved hjælp af funktionerne "søg" eller "find" i Excel. Arket er trukket via Beredskabsstyrelsens Statistikbank.

# **Forberedelse af eksempel**

Start med at trække arket udrykningsaktivitets arket i Statistikbanken. Arket har én række pr. hændelse, og alle tids- og personberegninger er foretaget for personer, som har været indsat ved hændelsen:

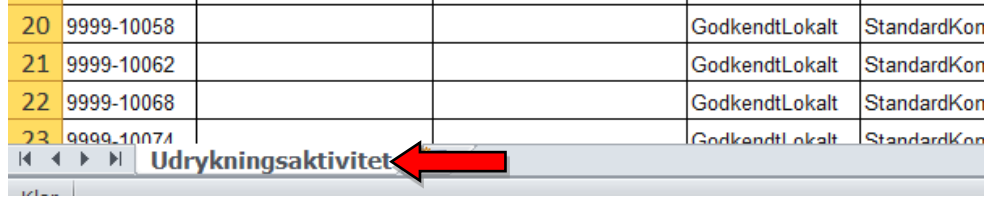

## **Funktionerne "Søg" og "Find"**

Funktionerne søg og find, er ens i deres opbygning. Funktionen søg kan ikke kende forskel på store og små bogstaver, mens find tager hensyn til om noget er med stort eller småt.

Ledes efter ordet "Tank" i en liste med køretøjerne vandtankvogn, Tanksprøjte og Tankvogn, vil "søg" finde alle 3 køretøjer, mens "find" vil finde Tanksprøjte og Tankvogn.

Funktionerne returnerer positionen i en tekststreng, hvor det man leder efter begynder. Hvis man leder efter "Tank" i tekststrengen Autosprøjte, Tankvogn vil funktionen returnere svaret 14, fordi T er det 14 tende bogstav.

# **At anvende søg/find til at isolere en specifik opgave**

I arket udrykningsaktivitet skrives hver hændelse i én række. Hvis der er løst flere opgaver på den samme hændelse, vil opgaverne stå i den samme celle i kolonnen med Opgavehvadudførttekst adskilt med ; . Det kan gøre det vanskeligt at overskue i hvor mange tilfælde, man har løst en bestemt opgave f.eks. brandslukning. Derfor kan man beregne en ny kolonne, som har et positivt resultat, hver gang ordet "Brandslukning" indgår.

#### Skriv en ny kolonneoverskrift i kolonnen efter den yderste højre kolonne i regnearket.

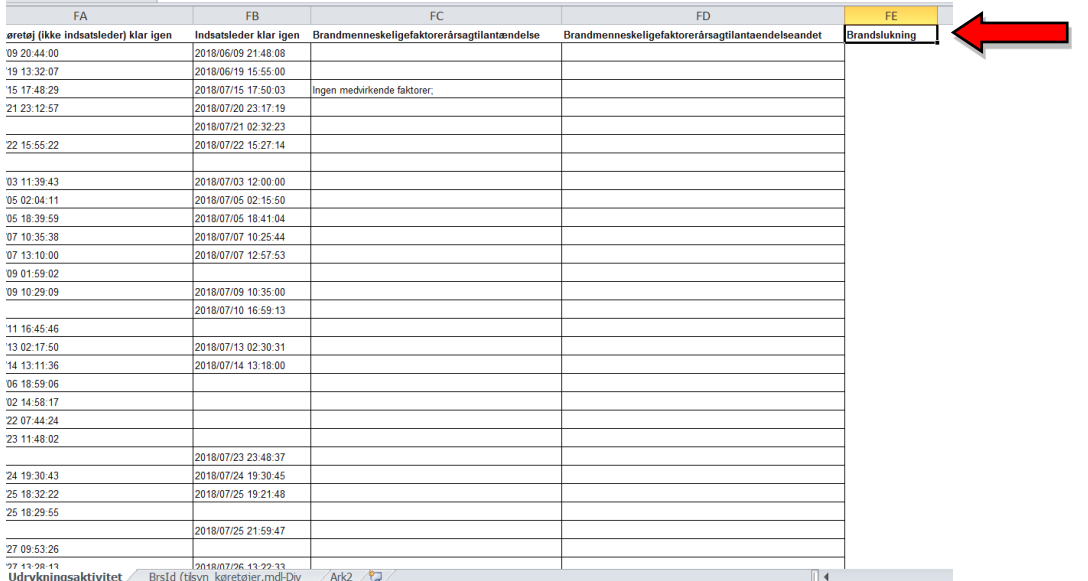

# Start formlen i celle FE2 ved at skrive +søg<br>
retøjsberetnings.xlsx - Microsoft Excel

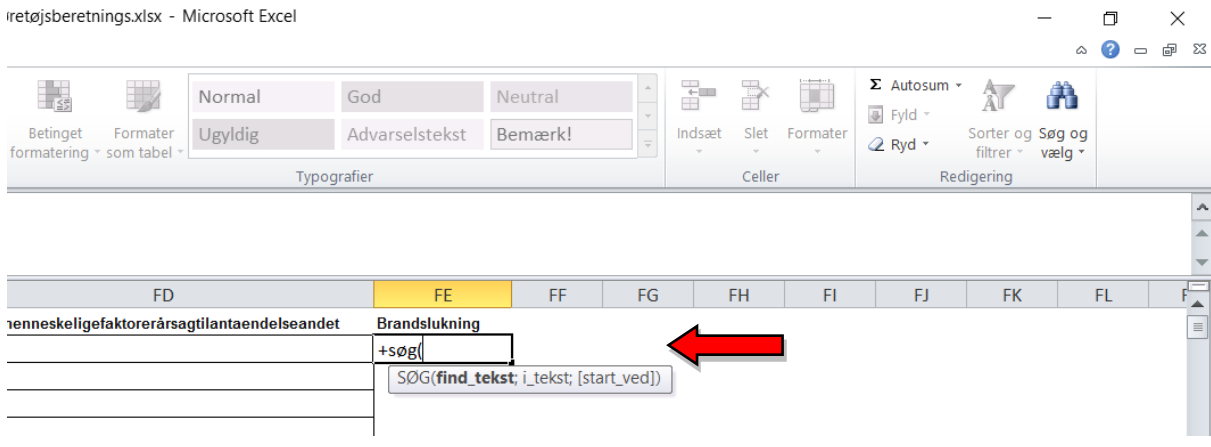

### **Find\_tekst**

Er den test Excel skal forsøge at isolere f.eks. ordet "brandslukning".

Bemærk! Excel skal vide at den søger efter en tekst. Derfor skal brandslukning omgives af "".

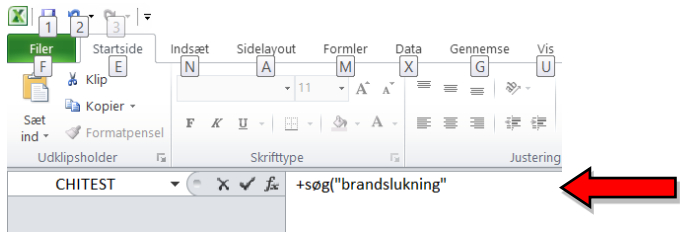

Skriv ; efter sidste " for at skifte til næste del af funktionen.

### **I\_tekst**

Er den celle, hvor Excel skal lede efter "brandslukning", dvs. BP2

 $\overline{a}$ 

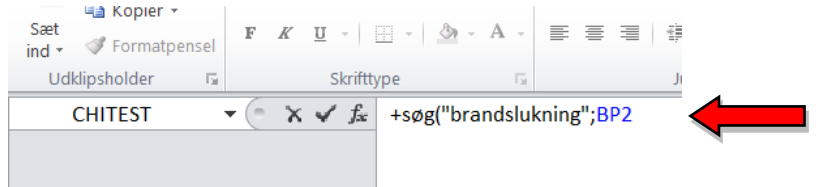

Skriv ; efter 2 for at skifte til næste del af funktionen.

**[Start\_ved]** er en angivelse af, om Excel skal lede fra begyndelsen af teksten- og det skal den som regel. Så det mest almindelige er at skrive 1.

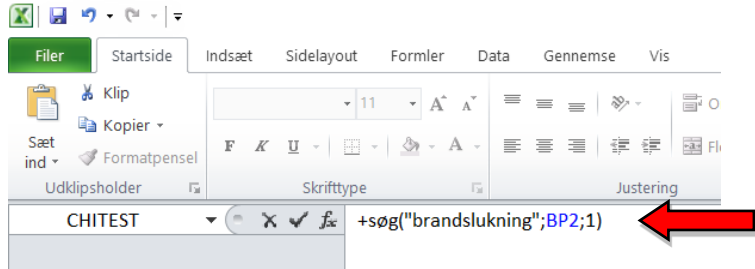

## **Resultatet for opgaven "brandslukning"**

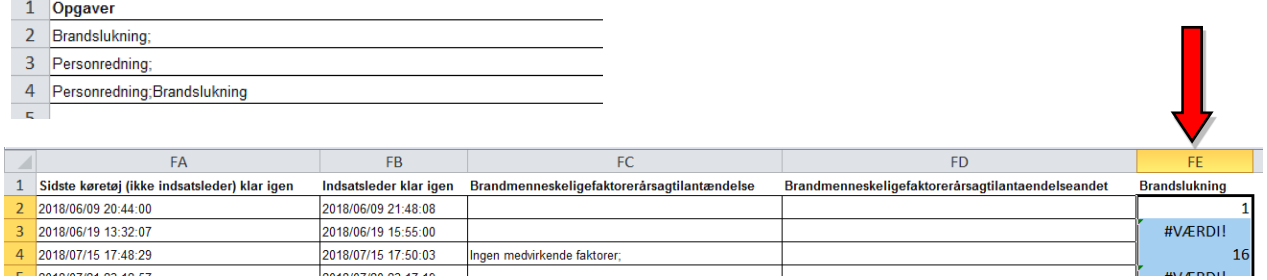

I FE2 fremgår resultatet 1, fordi brandslukning er den første opgave, som findes i kolonne BP.

I hændelsen i række 3 er der ikke foretaget brandslukning, derfor har Excel ikke fundet opgaven, og returnere #værdi, som er Excels måde at fortælle, at den ikke kan finde det søgte.

I hændelsen i række 4 er der foretaget brandslukning, men den første opgave er personredning, og ordet brandslukning findes derfor først i position 16.

Kolonnen kan nu anvendes til filtret til en pivottabel.

## **Tip1! "hvis.fejl"**

Excel kan godt have svært ved at regne på kolonner, hvor der indgår #værdi. Man kan derfor bruge en ny formel UDENOM sin søg formel til at fortælle Excel, hvad den skal gøre, hvis ikke den finder det søgte.

Formlen hedder Hvis.fejl:

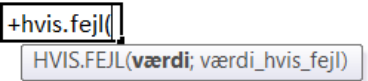

Hvor "værdi" er hele vores søg-formel, mens værdi\_hvis\_fejl, er det Excel skal gøre, hvis den ikke kan finde hvad den leder efter. En god løsning kan være at få Excel til at skrive 0 alle de steder, den ikke finder ordet brandslukning:

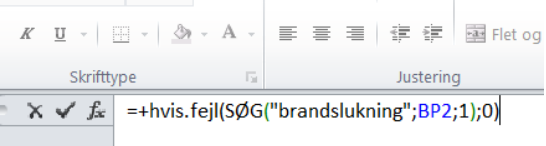

## **Resultatet tip1 hvis.fejl:**

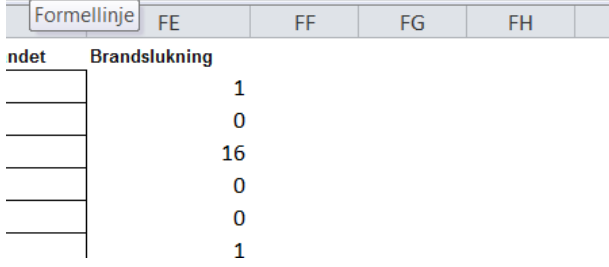

Bemærk #værdi nu er erstattet af 0, fordi, det skal excel skrive, hvis den ikke kan finde ordet "bandslukning"

# **Tip2! Hvis**

Hvis man gerne vil undgå, at Excel skriver halvtilfældige tal, der fortæller positionen i teksten, når den finder "brandslukning", kan man lave en endnu mere kompliceret formel, der fortæller Excel, hvad den skal gøre, både når den finder "brandslukning" og når den ikke finder brandslukning:

Løsningen er Hvis formel, som igen sættes uden på formlen fra tip 1, og hvor Excel skal afgøre om resultatet af søgformlen er større end 0 (som Hvis.fejl-formlen jo returnerer, hvis den ikke finder brandslukning) :

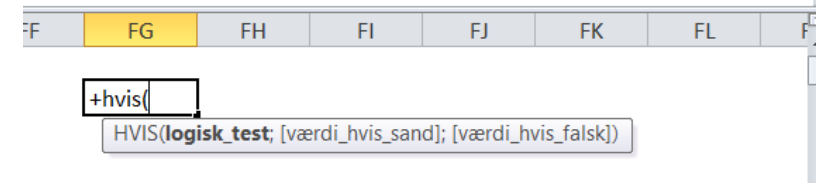

#### **logisk\_test**

er det Excel skal afgøre om er rigtigt. Dvs. hvis.fejl(søg("brandslukning";bp2;1);0) > 0

#### **[værdi\_hvis\_sand]**

Det Excel skal skrive, hvis værdien er større end 0. f.eks. 1

#### **[Værdi\_hvis\_falsk]**

Det Excel skal skrive hvis værdien IKKE er større end 0. f.eks. 0

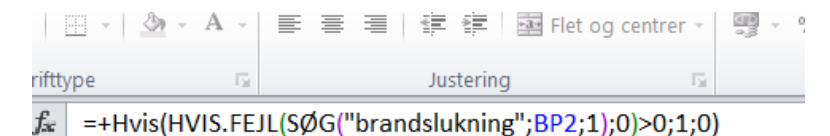

## **Resultat af tip2 "hvis"**

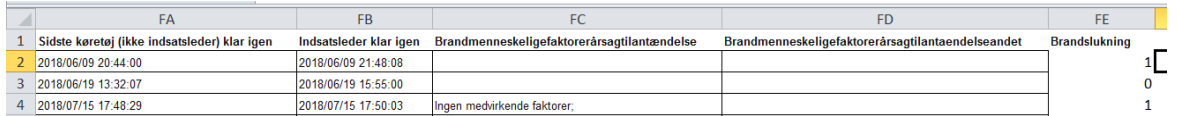

Bemærk at tallet 16 i række 4 nu er erstattet af et ét-tal, da dette er svaret, hvis Excel finder ordet brandslukning i celle bp4- lige meget hvor det står.

# **Tip 3! Finde flere ord på en gang**

Hvis man gerne vil finde flere ord på en gang, dvs. finde ud af hvornår der er foretaget både brandslukning **OG** personredning kan man bruge formlen "og" i kombination med de andre ovenstående formler.

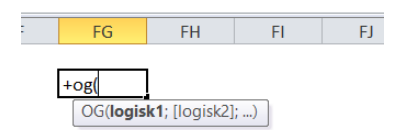

### Både brandslukning OG personredning<br> $\mathbb{Z}$  a  $\mathbb{Z}$  s  $\mathbb{Z}$  s  $\mathbb{Z}$  s  $\mathbb{Z}$  s  $\mathbb{Z}$  s  $\mathbb{Z}$  s  $\mathbb{Z}$  s  $\mathbb{Z}$  s  $\mathbb{Z}$  s  $\mathbb{Z}$  s  $\mathbb{Z}$  s  $\mathbb{Z}$  s  $\mathbb{Z}$  s  $\mathbb{Z}$  s  $\mathbb{Z}$  s  $\mathbb{Z}$

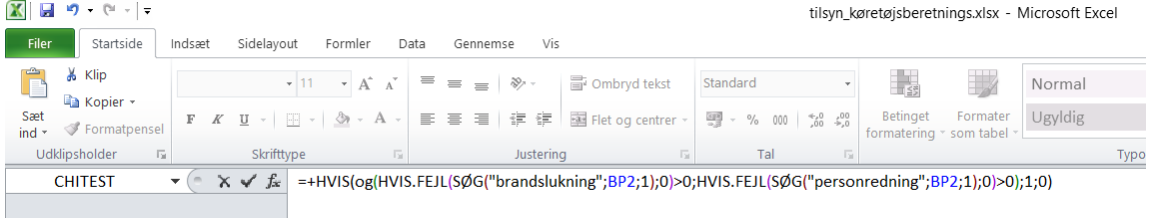

Resultat

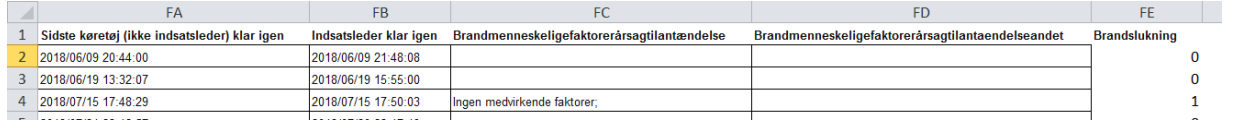

Bemærk at linje 2 nu er ændret til 0, fordi den eneste opgave, der var løst her var brandslukning, 3 er også 0, da eneste opgave var personredning, mens 4 er 1 da her er løst begge dele.

Med samme syntaks fungerer ELLER, så det er muligt at finde enten personredning eller brandslukning:

Justering Tar. dat i i ar  $\mathbf{E}$ e –

=+HVIS(ELLER(HVIS.FEJL(SØG("brandslukning";BP2;1);0)>0;HVIS.FEJL(SØG("personredning";BP2;1);0)>0);1;0)

#### Resultat

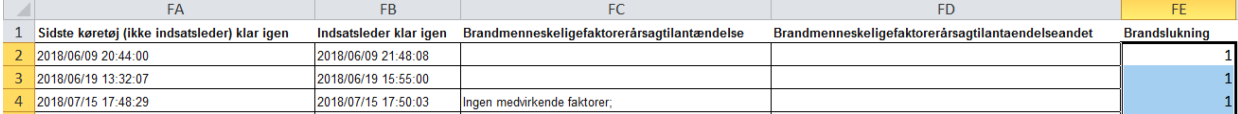